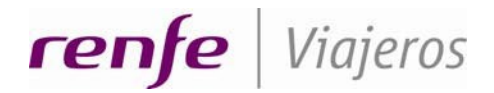

Dirección General de Renfe Viajeros Dirección de Sistemas y Digitalización Gerencia de Sistemas Comerciales y Cliente

# **Compra de billetes para ferroviarios**

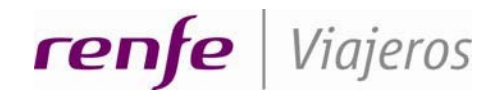

## <span id="page-1-0"></span>**ÍNDICE**

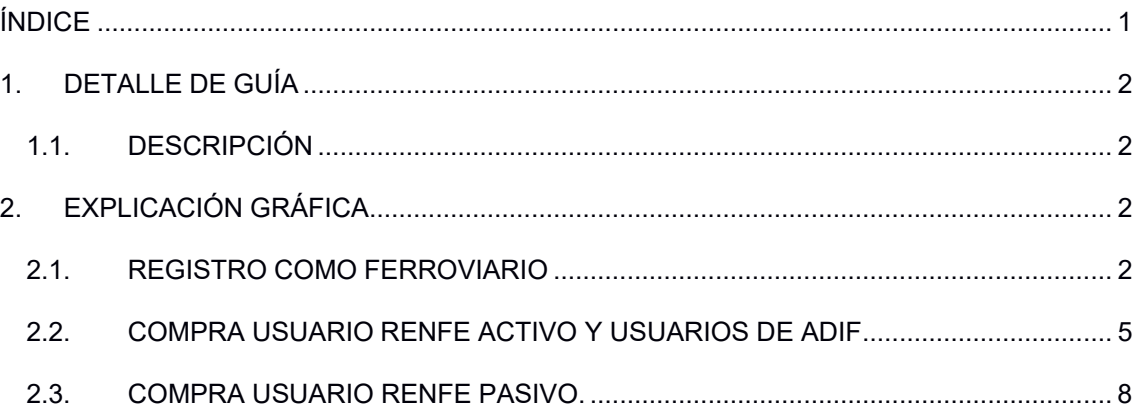

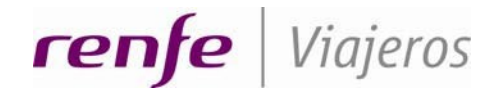

Dirección General de Renfe Viajeros Dirección de Sistemas y Digitalización Gerencia de Sistemas Comerciales y Cliente

### <span id="page-2-0"></span>**1. DETALLE DE GUÍA**

### 1.1. DESCRIPCIÓN

Esta guía está dirigida a los usuarios ferroviarios para que les sirva de ayuda en el registro y la compra de sus billetes en ocio y servicio. Con la firma del nuevo convenio han surgido algunos cambios a la hora de comprar los billetes de tren por los propios usuarios ferroviarios**.**

**Los usuarios de RENFE y ADIF tanto ACTIVOS como PASIVOS** ya no podrán obtener su billete con las tarifas de Ferroviario que han estado utilizando hasta ahora (FERROVIARIO IDA y FERROVIARIO I/V), deberán usar los descuentos comerciales de la venta (BÁSICO, ELIGE, E.CONFORT….).

A continuación, se mostrarán unos ejemplos de registro y de compra como ferroviario.

### **2. EXPLICACIÓN GRÁFICA**

### 2.1. REGISTRO COMO FERROVIARIO

Para poder comprar billetes con los descuentos de ferroviario es necesario registrarse como usuario Ferroviario. El registro se realizará pulsando sobre el icono de la parte superior derecha identificado con la etiqueta "Login".

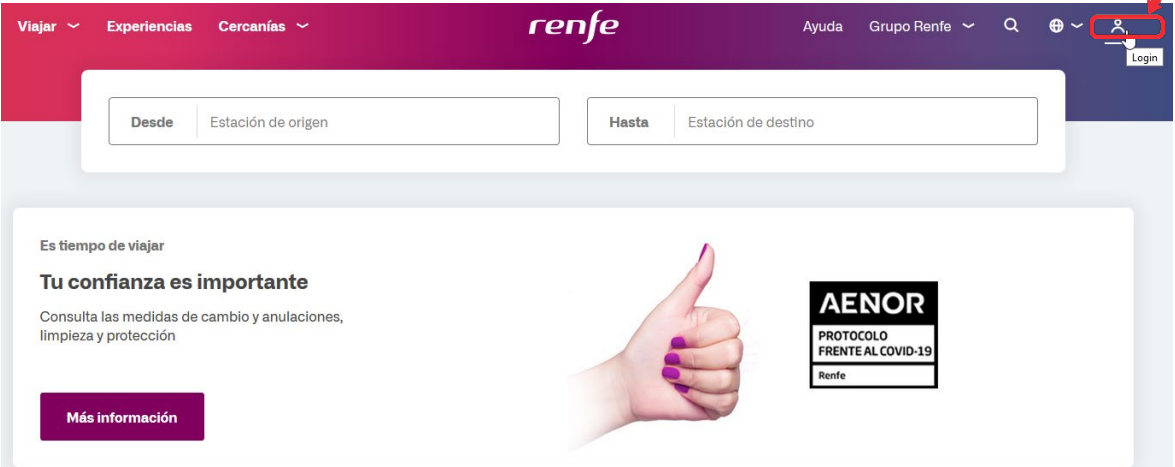

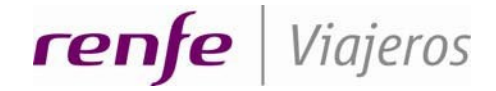

En la pantalla que nos aparece introducimos Usuario y Contraseña que, por defecto, son 'F' seguido de la matrícula y pulsamos ENTRAR:

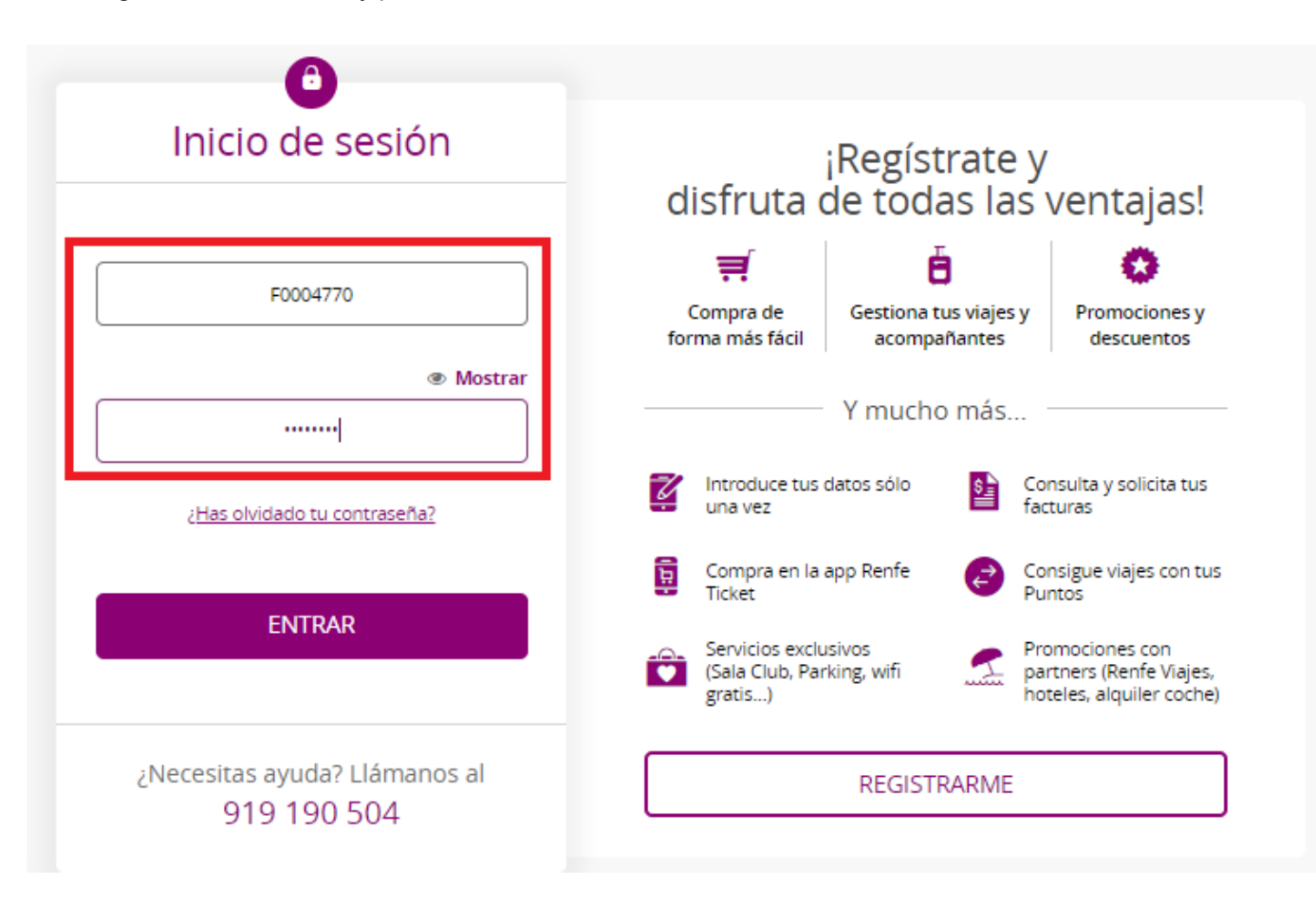

En la siguiente pantalla rellenamos en primer lugar el correo electrónico que utilizaremos como usuario, el documento de identidad, el teléfono y la contraseña que vamos a utilizar. Si por el documento introducido existe una tarjeta +Renfe, se mostrará un pop up donde el usuario deberá introducir la tarjeta +Renfe.

Rellenamos el resto de los datos personales del ferroviario: carnet, nombre y apellidos, tratamiento, fecha de Nacimiento, nacionalidad, país de residencia y código postal.

Para finalizar el proceso de registro pulsamos REGISTRARME.

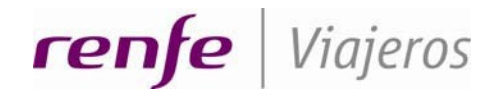

Dirección General de Renfe Viajeros Gerencia de Área de Sistemas Gerencia de Sistemas de Venta

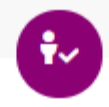

\*Campos obligatorios

# Registro Avanzado

Date de alta en 60 segundos y accede a ofertas personalizadas y exclusivas

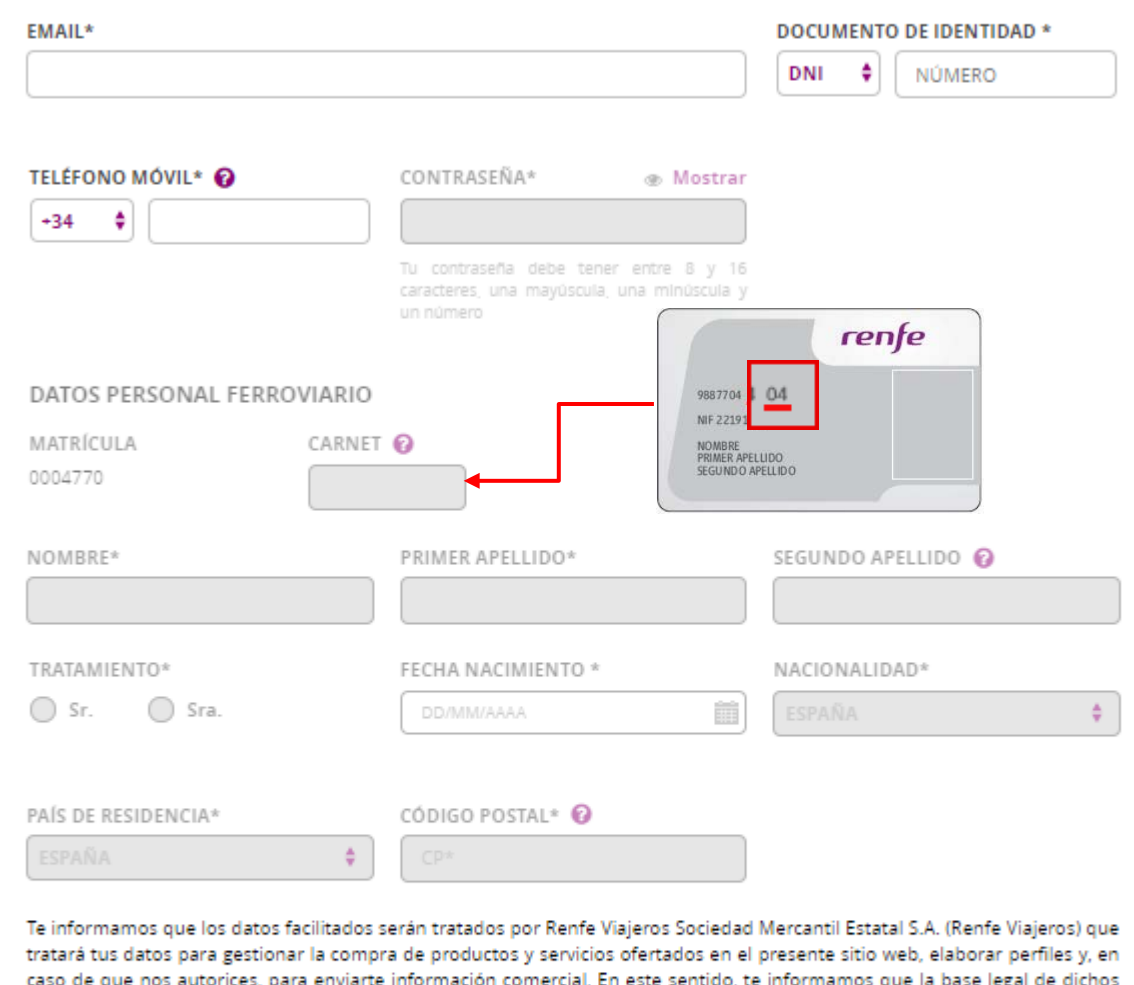

tratamientos es la ejecución del contrato, el interés legítimo Renfe Viajeros y, en su caso, tu consentimiento. Asimismo, en caso de que nos autorices, tus datos personales podrán ser cedidos a otras empresas del Grupo Renfe y a las empresas colaboradoras y/o participadas por Renfe Viajeros. Puedes acceder, rectificar y suprimir los datos, así como ejercer el resto de derechos, como se explica en la información adicional que podrás consultar en la Política de Privacidad de Renfe Viajeros.

Quiero recibir de Renfe Viajeros ofertas y promociones de productos y servicios comercializados por Renfe Viajeros, las empresas del Grupo Renfe, así como de empresas colaboradoras y/o participadas por Renfe Viajeros, tanto generales como personalizados por cualquier medio, incluyendo los digitales.

Consiento que Renfe Viajeros comunique mis datos personales a empresas del Grupo Renfe, así como a empresa colaboradoras y/o participadas por Renfe Viajeros para ofrecerme sus productos y servicios, tanto generales c personalizados por cualquier medio, incluyendo los digitales

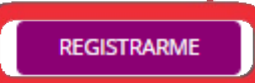

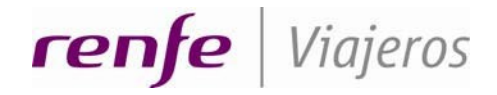

### <span id="page-5-0"></span>2.2. COMPRA DE USUARIO FERROVIARIO

Accedemos a www.renfe.com con nuestro usuario (correo electrónico) y la contraseña y seleccionamos el viaje que queremos realizar.

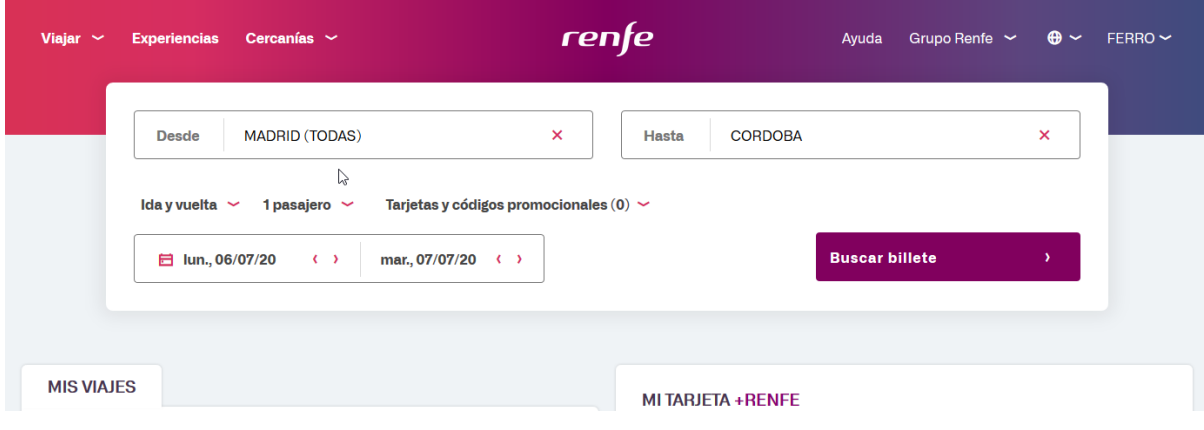

Seleccionamos el tren de ida y el tren de vuelta en la lista de trenes si corresponde. En esta pantalla salen las tarifas de venta pero todavía no se ha aplicado el descuento de ferroviario. **El descuento se aplica cuando se introduce el número de carnet ferroviario completo (9 cifras) en la siguiente pantalla.**

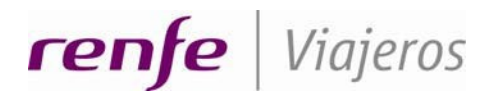

Dirección General de Renfe Viajeros Gerencia de Área de Sistemas Gerencia de Sistemas de Venta

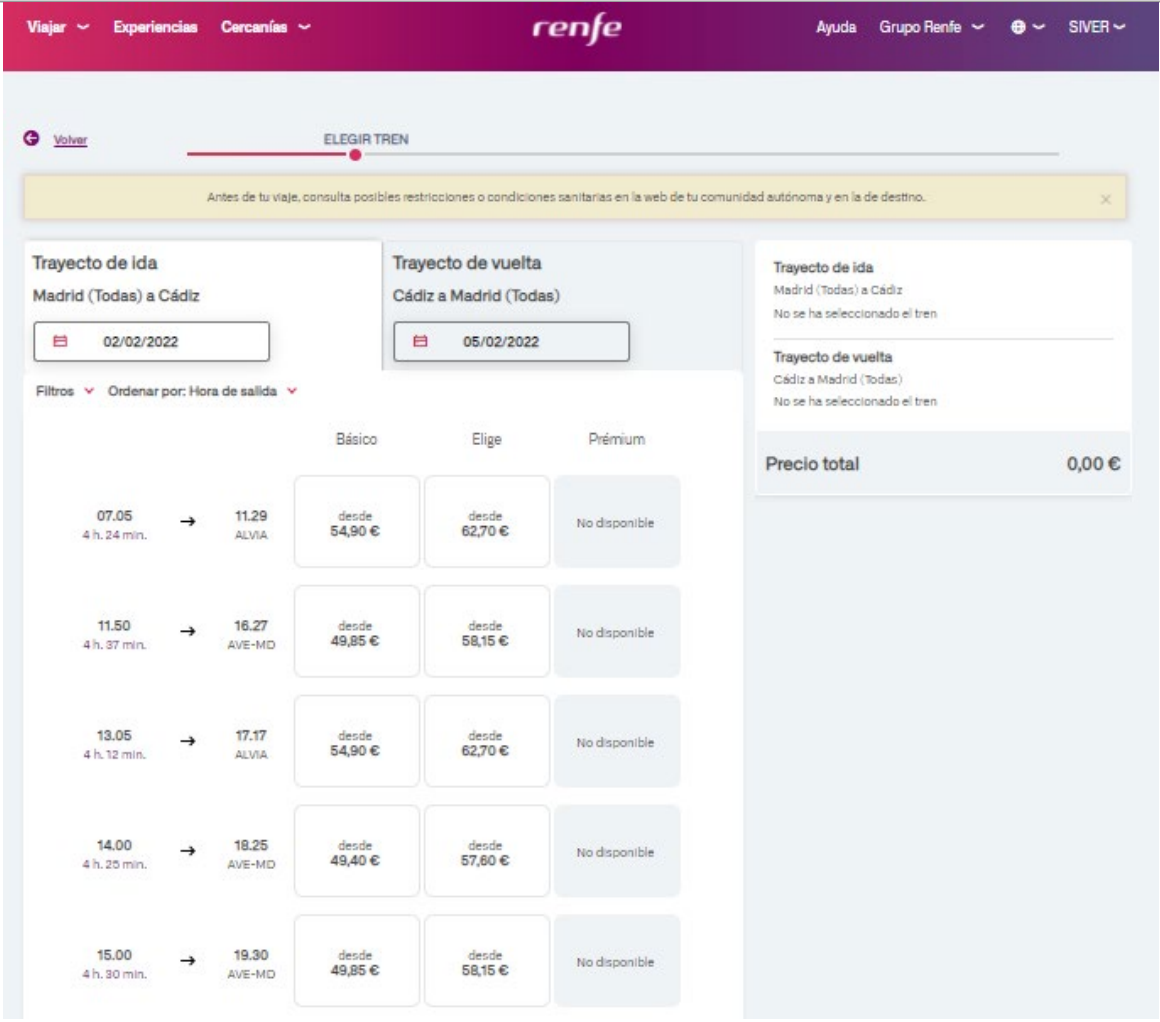

Una vez seleccionados los trenes llegamos a la pantalla de tarifas. Esta es la pantalla donde se deberá introducir el número de carnet ferroviario y donde se hará el descuento correspondiente.

Una vez que llegamos a esta pantalla ya no se debe seleccionar la tarifa de Ferroviario como se hacía anteriormente, si lo hacemos, al introducir el número de documento ferroviario en la casilla correspondiente no recalculará el precio, dará un error y no dejará continuar. Se debe de seleccionar una tarifa comercial e introducir el número de carnet ferroviario en la casilla correspondiente.

SELECCIONAMOS LA TARIFA COMERCIAL CON LA QUE DESEEMOS VIAJAR.

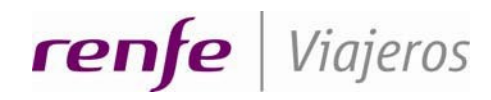

 $\Theta$ 

#### Descuentos, servicio de asistencia y códigos promocionales

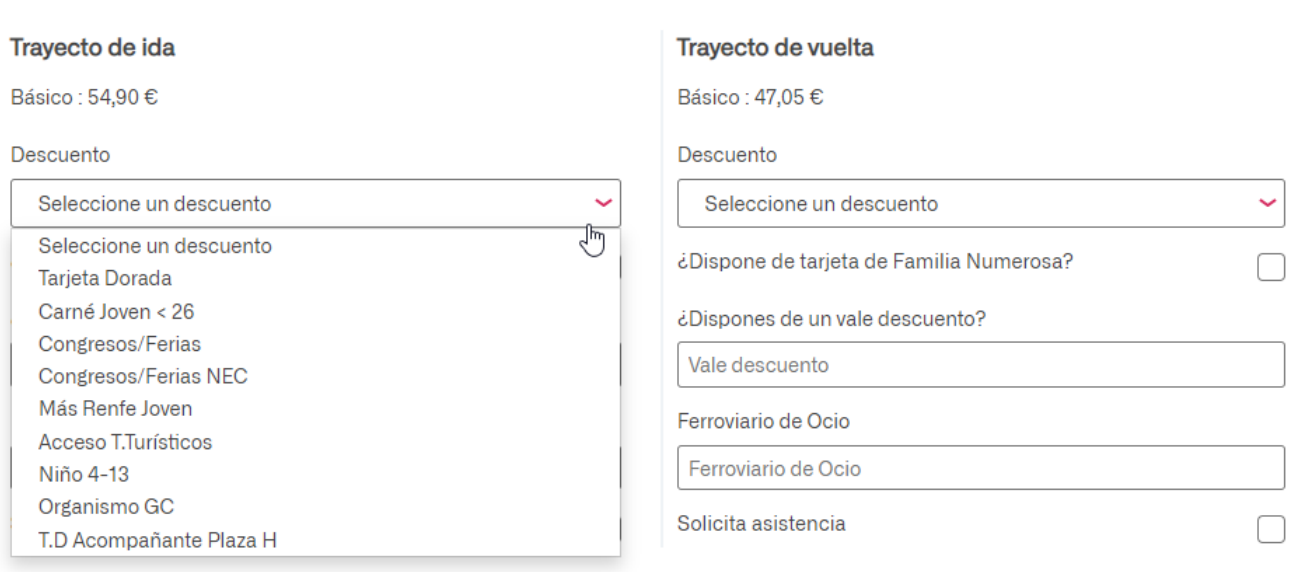

### INTRODUCIMOS EL NÚMERO DE DOCUMENTO FERROVIARIO EN LA CAJA CORRESPONDIENTE.

### Trayecto de ida

Básico: 54,90 €

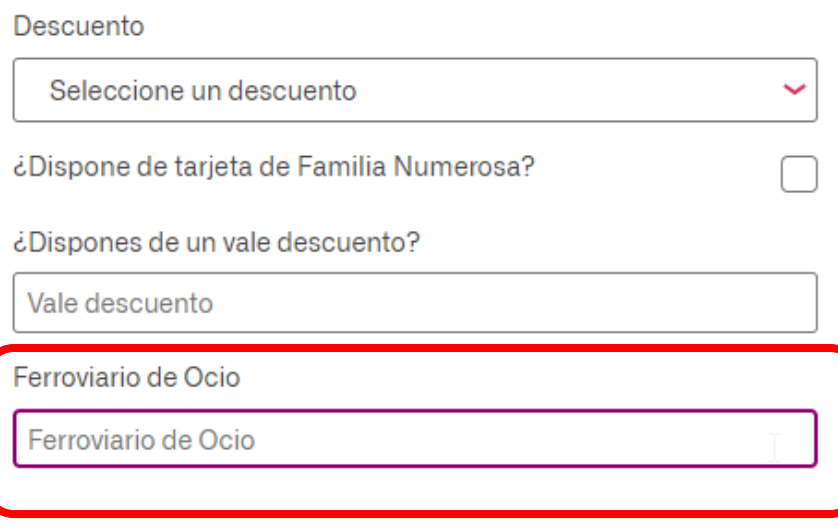

Al introducir el documento ferroviario el descuento se realizará de forma automática.

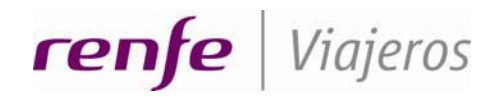

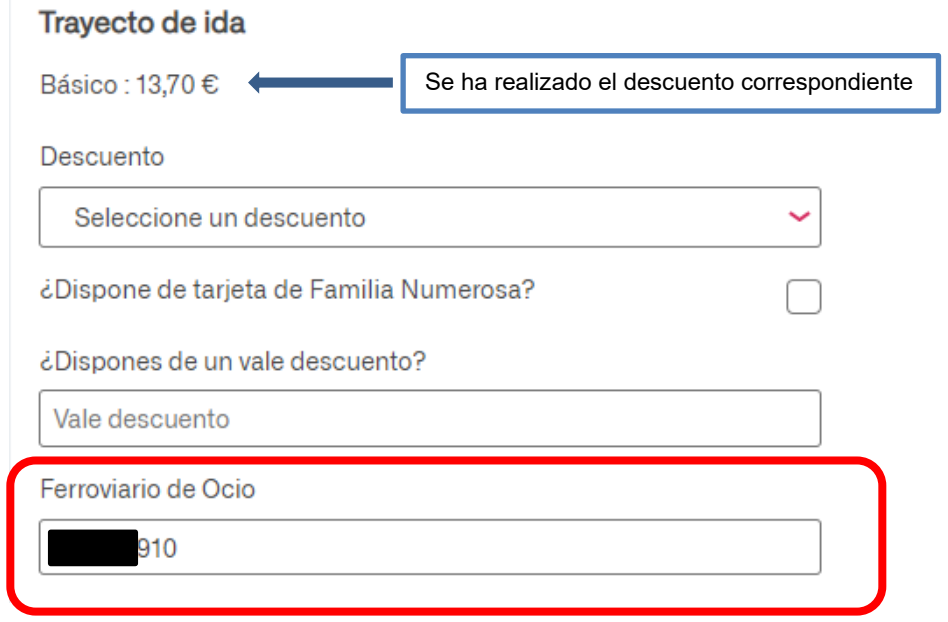